# Chapter 21 Point, Divide, and Measure

# Point Styles 21.1

Changes the appearance of points and point sizes.

1. **Choose** Format, Point Style...

2. **Type** DDPTYPE at the command prompt.

Command: **DDPTYPE** 

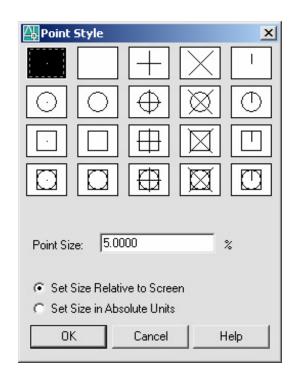

## **Point Command 21.2**

1. **Choose** Draw, Point, Single or Multiple Point.

or

2. Click the Point icon.

or

3. **Type** POINT at the command prompt.

Command: POINT

4. **Pick** A point on the drawing.

Point(**point**)

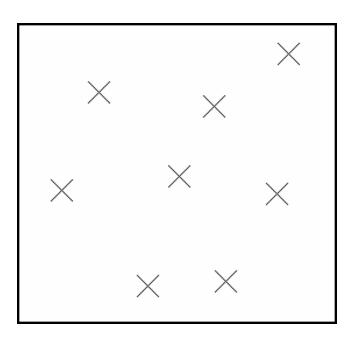

## Divide 21.3

1. **Choose** Draw, Point, Divide.

or

2. **Type** DIVIDE at the command prompt

Command: DIVIDE

3. **Pick** Object to divide

Select object to divide: (**pick one object**)
You can select a single Line, Arc, Circle, or
polyline. If you enter a segment count between 2
and 32,767, Point entities will be placed along
the object to divide it into that number of equal
segments.

4. **Type** The number of equal segments to divide the object into<Number of segments>/Block: (number)

Objects divided using points

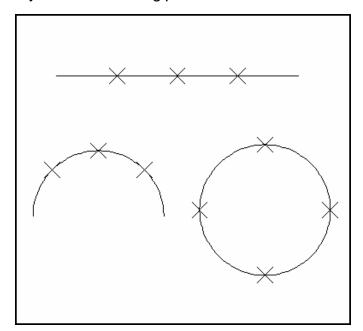

or B to specify a block instead of a point to insert. 5. Type Type 6. The name of the block to insert Block name to insert: (name) Yes or No to align the block with an object 7. Type Align block with object? Y or N Number of segments: The number of equal segments to divide the 8. Type object into<Number of segments>/Block: (number)

**TIP:** The Block must currently be defined within the drawing. If you answer yes to the Align block? prompt, the Block will be rotated round its insertion point so that it is drawn tan-gent to the object being divided.

Objects divided using block symbols

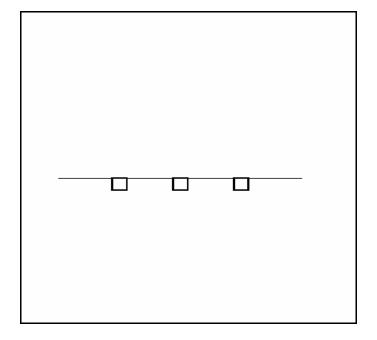

#### Measure 21.4

1. **Choose** Draw, Point, Measure.

or

2. **Type** MEASURE at the command

prompt. Command: MEASURE

3. **Pick** Object to measure: Select object to measure:

(pick one object)

4. **Type** The length of each segment along the object.

<Lengthofsegment>/Block:(number)

or

5. **Type** B to specify a block instead of a point to insert.

Points placed along measured distance (remaining length is on the right side of the line)

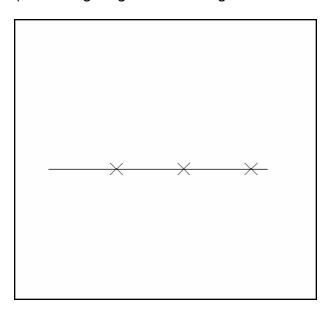